## **Инструкция для законного представителя**

Для подачи заявления через госуслуги необходимо:

1) Войти в личный кабинет на Госуслугах.

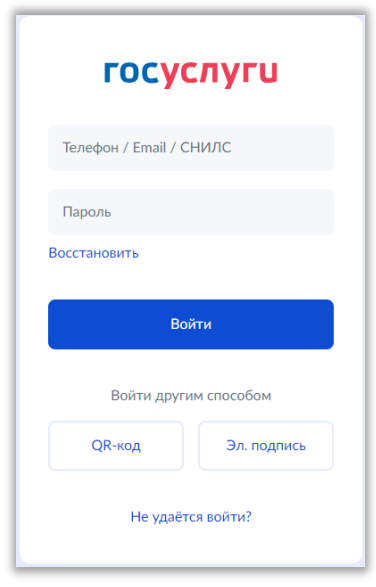

Ţ *Причем учетная запись должна быть подтвержденной, т.е. иметь хотя бы один подтвержденный документ:*

 *Паспорт (или загранпаспорт), удостоверяющий личность гражданина Российской Федерации за пределами Российской Федерации (если гражданин Российской Федерации постоянно проживает за пределами Российской Федерации);*

- *Свидетельство о рождении;*
- *Водительское удостоверение;*
- *Документ иностранного гражданина;*
- *Свидетельство о рождении другая страна;*
- *Свидетельство о рождении СССР;*
- *Военный билет солдата (матроса, сержанта, старшины), военный билет офицера запаса;*
- *Паспорт гражданина Российской Федерации.*

2) Далее на сайте Госуслуг ознакомиться с необходимой информацией о проставлении апостиля на документах об образовании, учѐных степенях, званиях и нажать кнопку «Начать».

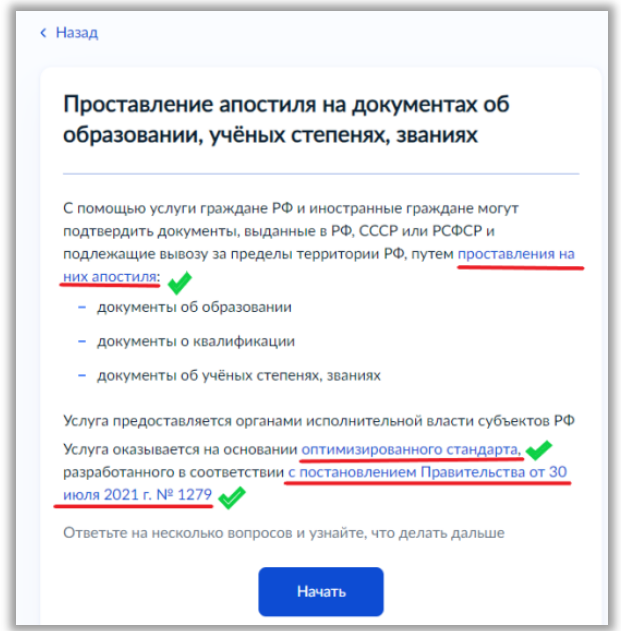

3) Выбрать необходимую информацию о том, кто подаѐт заявление.

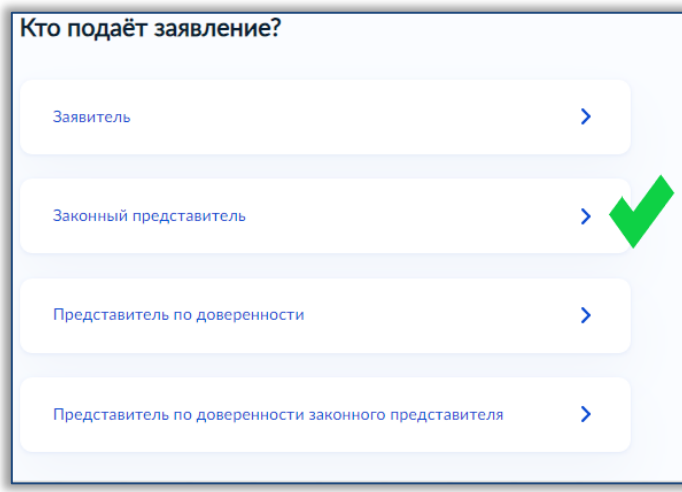

*Если Вы подаете заявление за вашего ребенка и Вы являетесь его законным представителем, то Вам необходимо выбрать «Законный представитель»*

4) Ответить на вопрос, менял ли обладатель документа ФИО

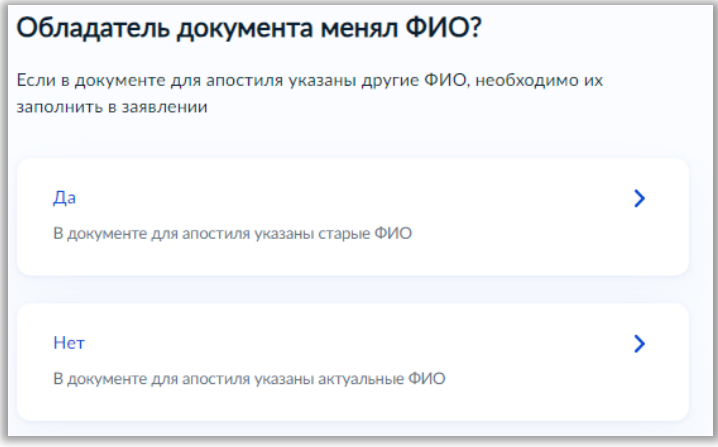

- *Например, если Ваш ребенок менял фамилию, имя или отчество, то необходимо ответить «Да»*
- *Если была смена ФИО, то в систему необходимо будет подгрузить скан документа, подтверждающего изменение ФИО*

5) Затем необходимо указать, какие документы составлены на иностранном языке

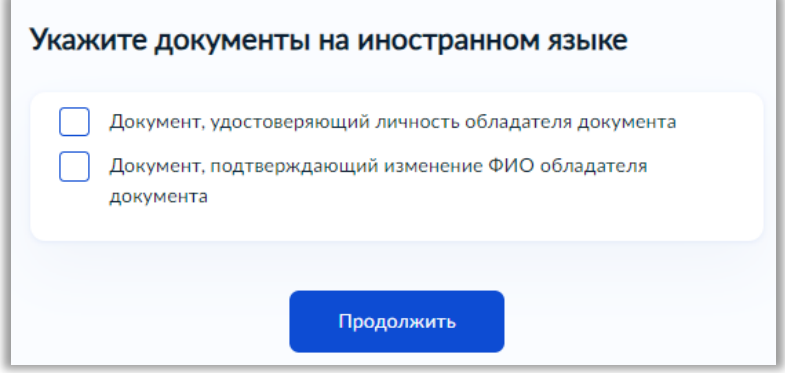

*Если Ваши документы составлены на русском языке, то ничего не отмечаем, а просто нажимаем кнопку «Продолжить»*

6) Далее на вопрос системы «Что хотите получить?» необходимо обязательно выбрать **«Реестровую выписку и штамп апостиля»**, в связи с чем для проставления штампа апостиля необходимо будет предоставить оригиналы документов об образовании в Министерство образования и науки Забайкальского края

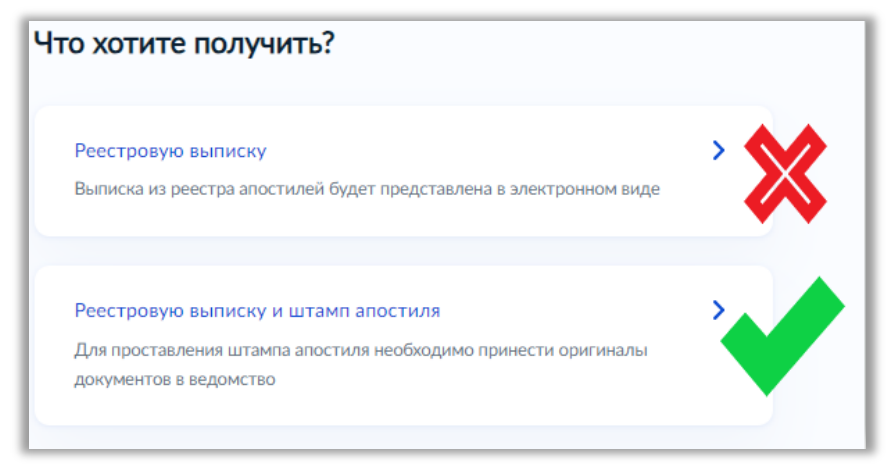

Ţ *Обращаем ваше внимание, что не нужно выбирать первый вариант «Реестровую выписку»*

*Данное условие необходимо соблюсти на время проведения Федеральной службой*  Ţ. *по надзору в сфере образования и науки эксперимента по вводу в работу механизма оказания госуслуги по реестровой модели (апостиль на бумажном носителе проставляется вне зависимости от заявления до вступления в силу постановлений Правительства РФ!)*

7) Далее выбираете необходимый Вам язык получаемого апостиля и нажимаете кнопку «Продолжить».

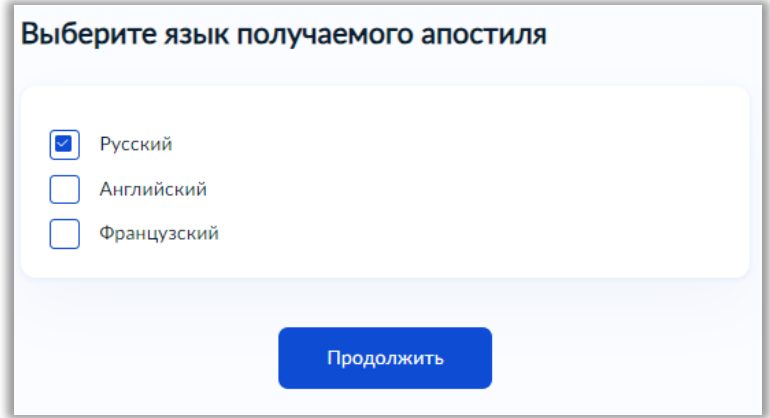

8) По выбранным Вами ранее параметрам система сформирует для Вас памятку о том, что Вам нужно для подачи заявления о проставлении апостиля. Необходимо внимательно ознакомиться с памяткой и подготовить для загрузки в систему необходимые сканы документов, а затем нажать кнопку «Перейти к заявлению».

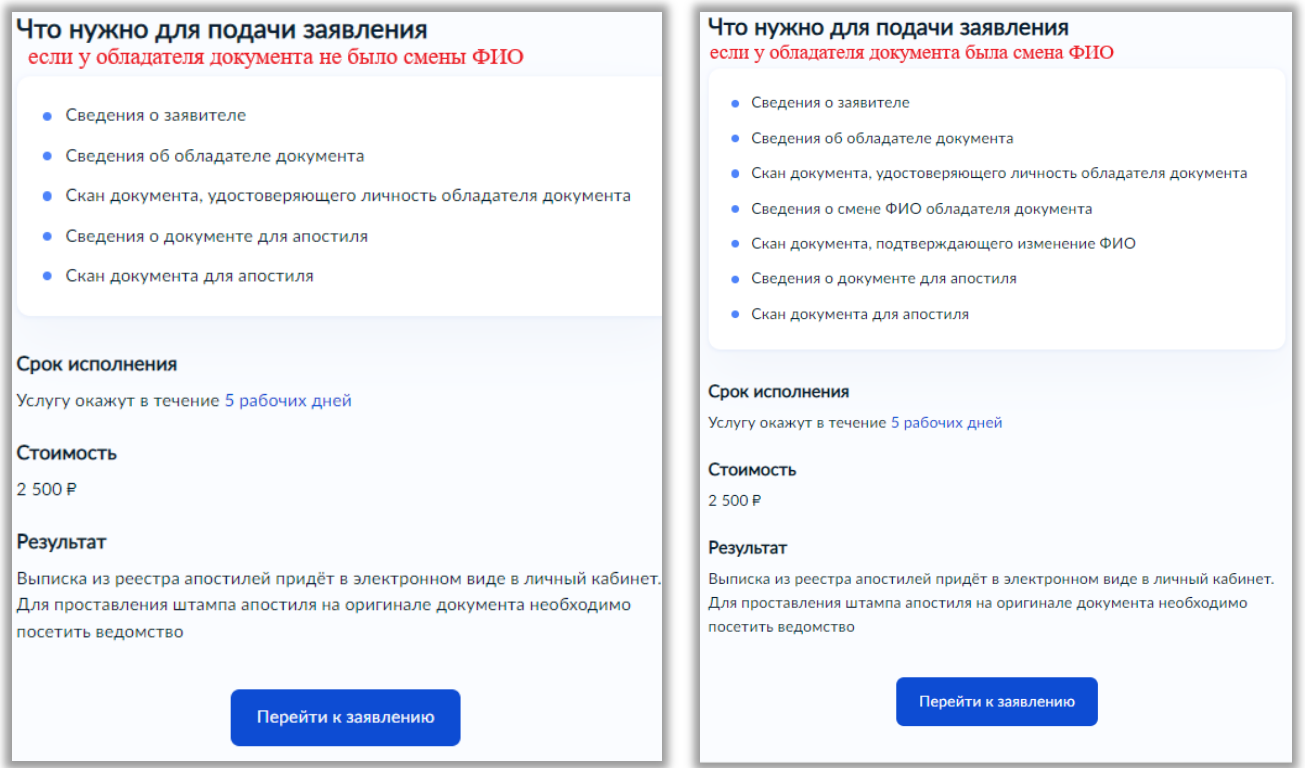

9) После того как Вы перейдете к заявлению, система автоматически заполнит Ваши личные данные, Вам необходимо их проверить, и при обнаружении ошибки исправить (для этого нужно нажать на кнопку  $\mathcal{\underline{\ }}$  <sup>Редактировать</sup>).

Если все данные верны, то нажать кнопку «Верно».

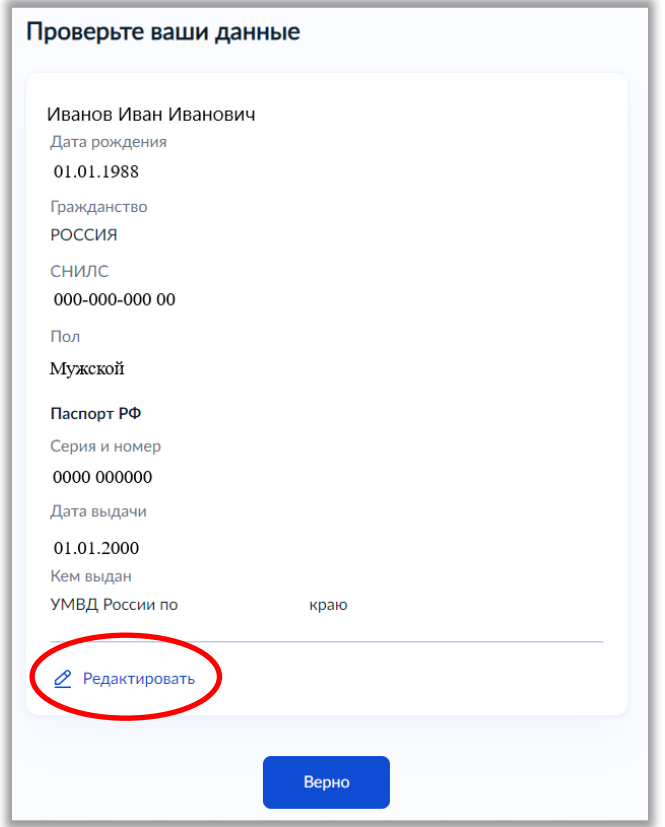

10) Далее необходимо проверить и ввести актуальный номер телефона

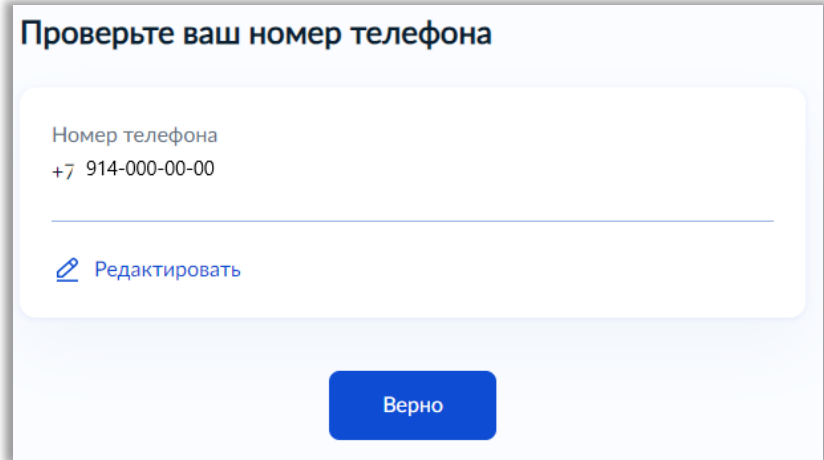

11) Затем проверьте Вашу электронную почту и введите корректный адрес.

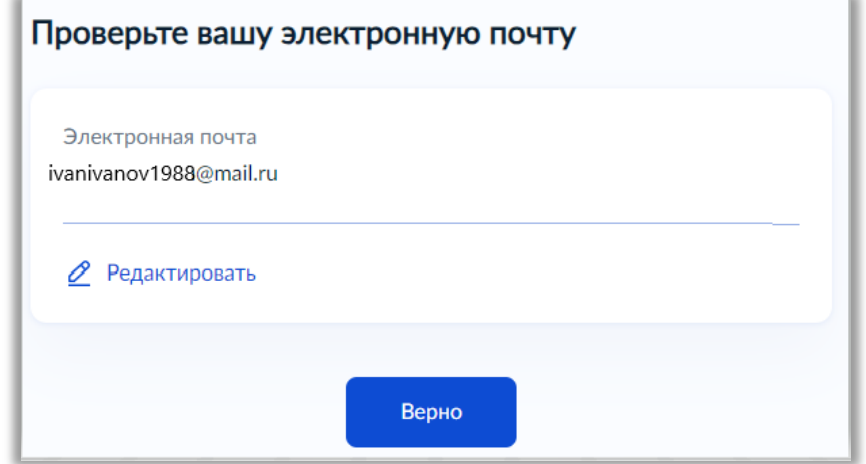

*Электронная почта должна быть верной и рабочей, так как на нее Вам будут поступать уведомления о статусе вашего заявления.*

12) Проверьте адрес постоянной регистрации

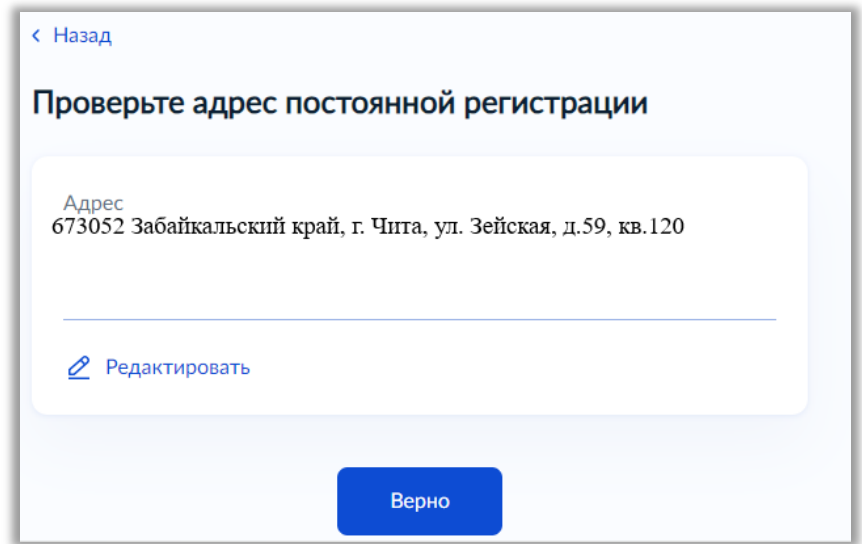

## 13) Затем необходимо указать верные сведения об обладателе документа

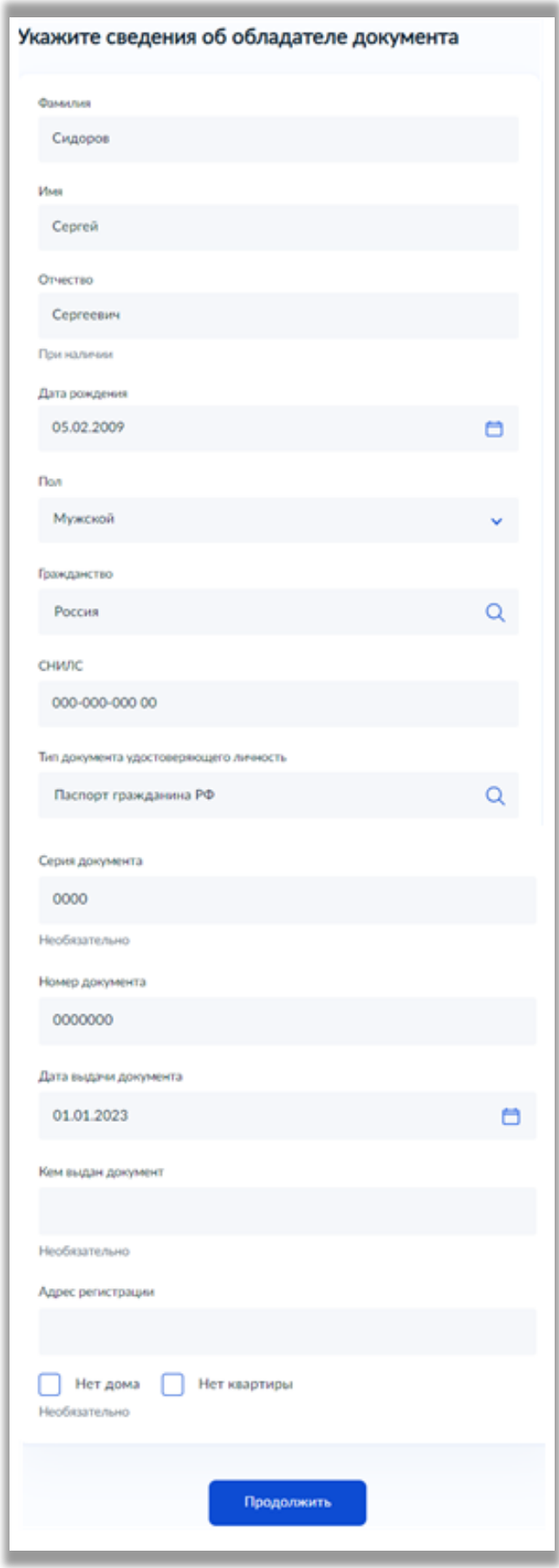

14) Необходимо загрузить скан документа, удостоверяющий личность обладателя документа об образовании

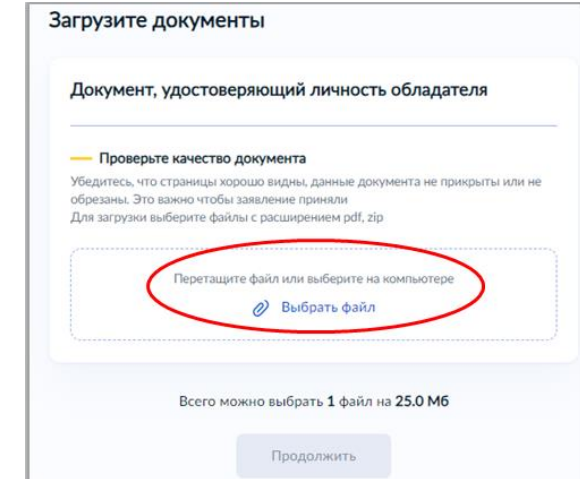

*Загрузите скан паспорта (свидетельство о рождении) Вашего ребенка*

15) Далее необходимо внести сведения о документе об образовании, который подлежит апостилированию

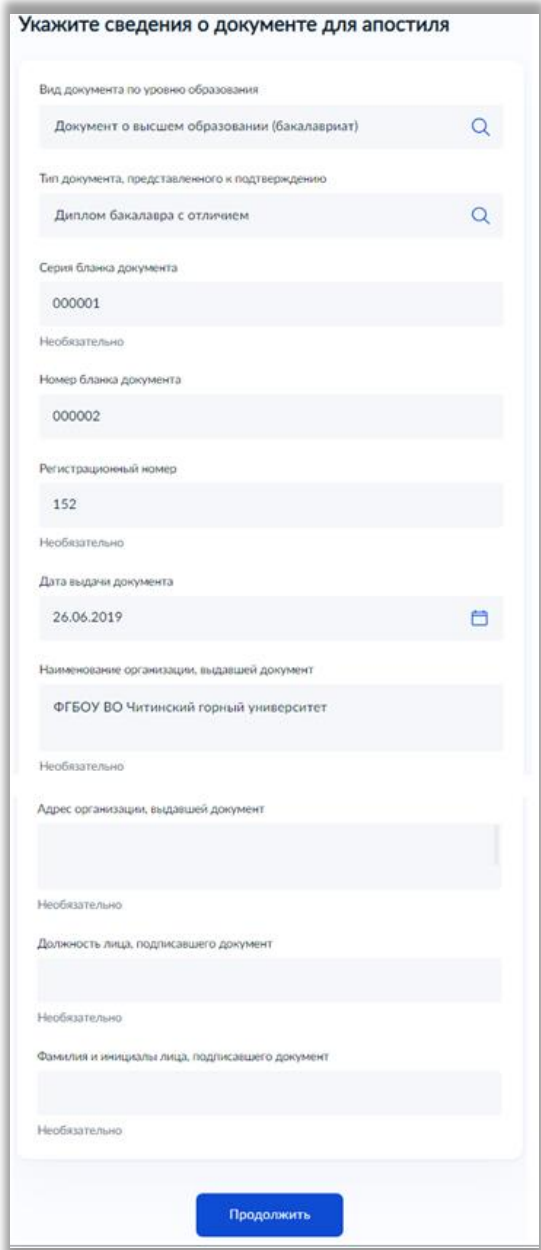

*Образец, где смотреть реквизиты документа об образовании*

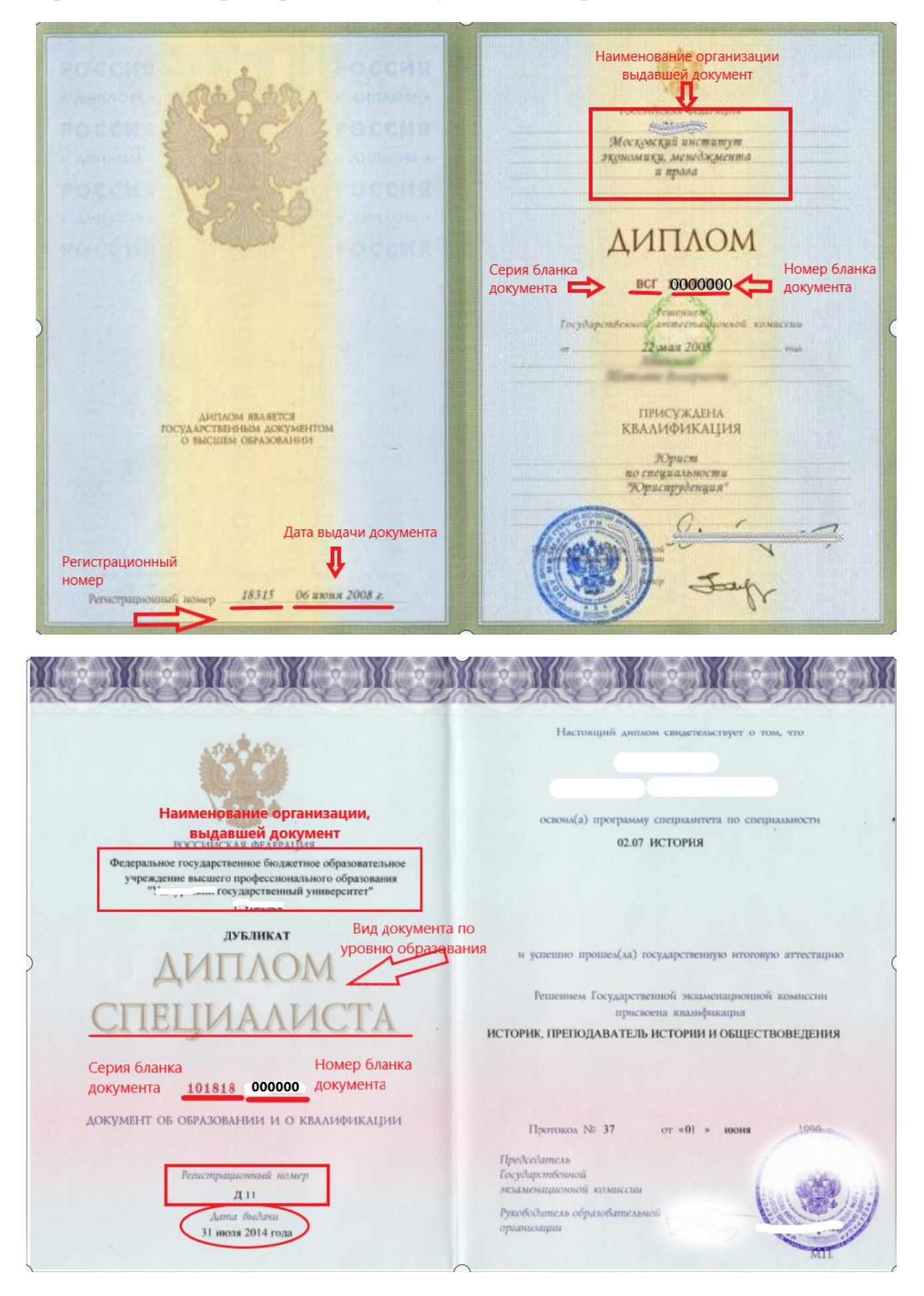

Регистрационный номер в аттестатах отсутствует

Вид документа по уровню образования  $4(xonowo)$ Tanciorua **ATTECTAT** 4 (ronomo) изика об основном общем образовании  $4(xonowo)$ uma (xopouro) изическая культура Настоящим удостоверяется, что 5(OM worko) егонасности **MARCHE** би безопасности<br>жизнедеятельности 5(omurno) Aurunickim agua  $(xopouco)$ roay & MyHuyuna 16HOM (om uruo) Пірцаовое обучение общеобразовательном (OMMUrrio) *Писториатика* учретсдении Средняя . . . osuseorgiobamentuas 5(om www Изобразительное искусство Slomurno Mysolka  $u$ kora  $N-2$ Мировая художественная  $4(00000000)$ kras Кроме того, успешно выполнил Наименование органи программу образование. выдавшей документ по факультативным курсам Наименование предметов Оценка Русский язык Дата выдачи документа  $4(xop;own)$ dumeramyna  $4(xopouco)$ 2260mg 2006 года. Aureona 4 (хорошо) Геометрия  $5(ommunuo)$ *<u>Aupekmap</u>*  $4(copouco)$ Всеобщая история  $(\phi_{1}, u_{1}, o_{2})$ Гражданско-правовой курс Э(отмично) Ucmonus Poccum  $4(xopouco)$ 000000 4 (seopomo) Обществознание Номер бланка нка документа \*\* \*\*\*\*\*\* 2006. W.  $4(xopowo)$ документа Georgageus

Серия бланка документа, в аттестатах 2014-2023г, не указывается

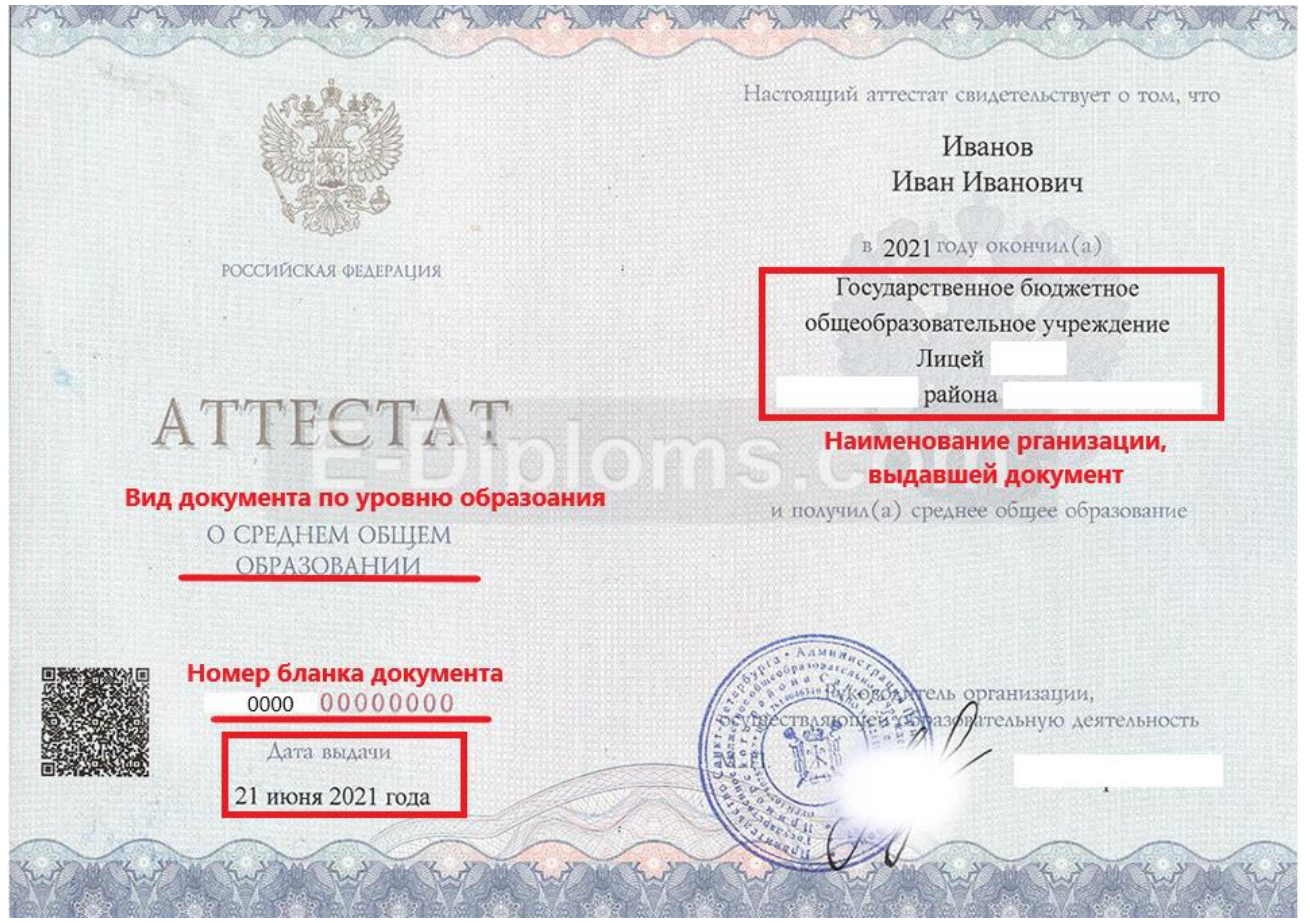

16) После заполнения данных в систему нужно загрузить скан документа для апостиля

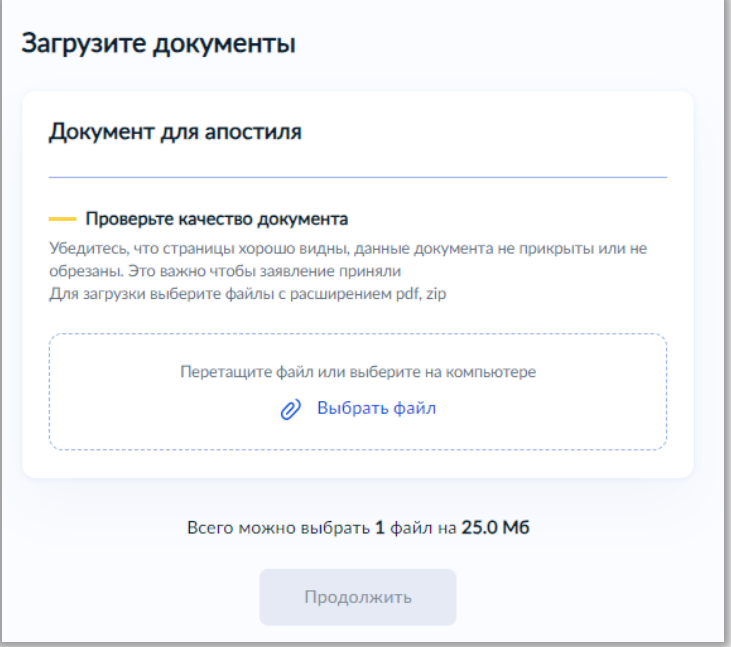

17) Далее, по Вашему желанию, указываются сведения о выезде

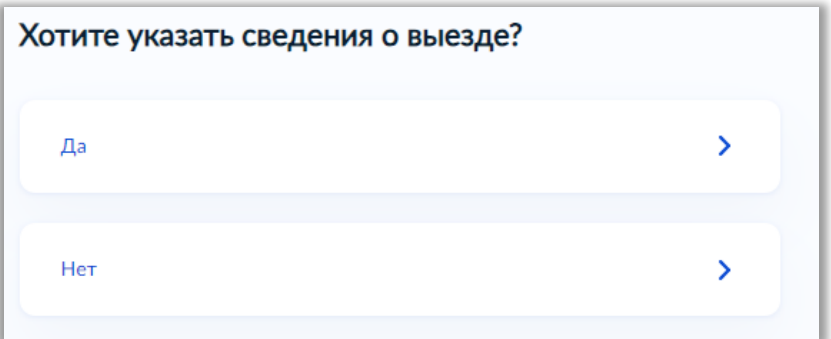

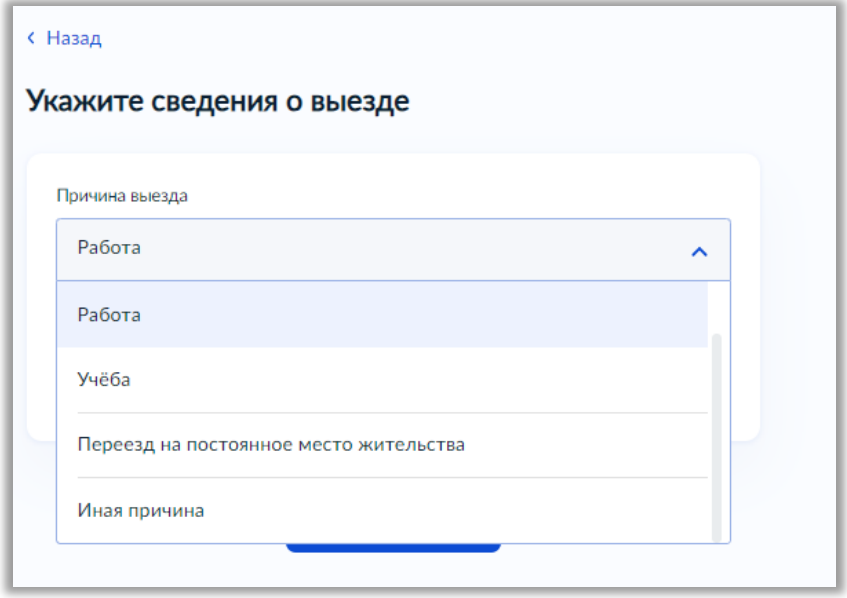

18) Затем обязательно выберите регион подачи заявления.

*Внимание! Так как система работает в условиях эксперимента, то могут возникнуть ошибки и сбои при выборе региона*

В таком случае рекомендуем:

*Если система автоматически выберет Вам регион, но реквизиты останутся незаполненные,*

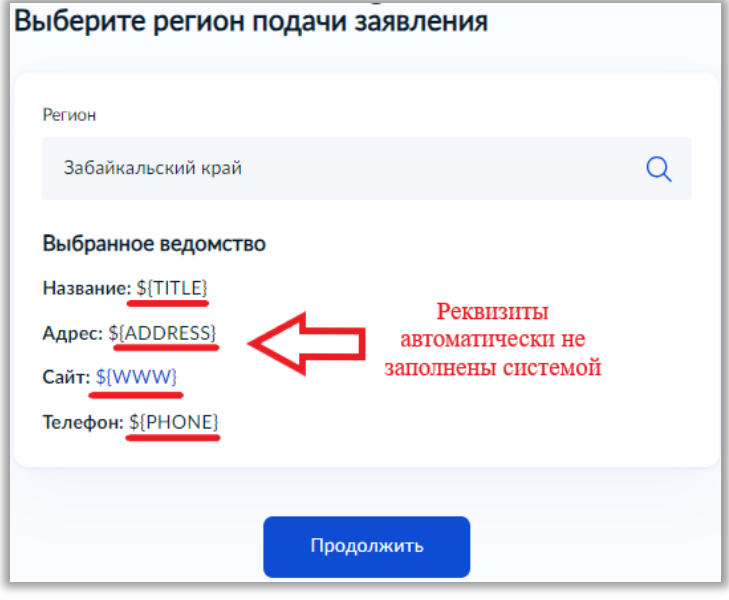

*Вам необходимо стереть наименование региона,*

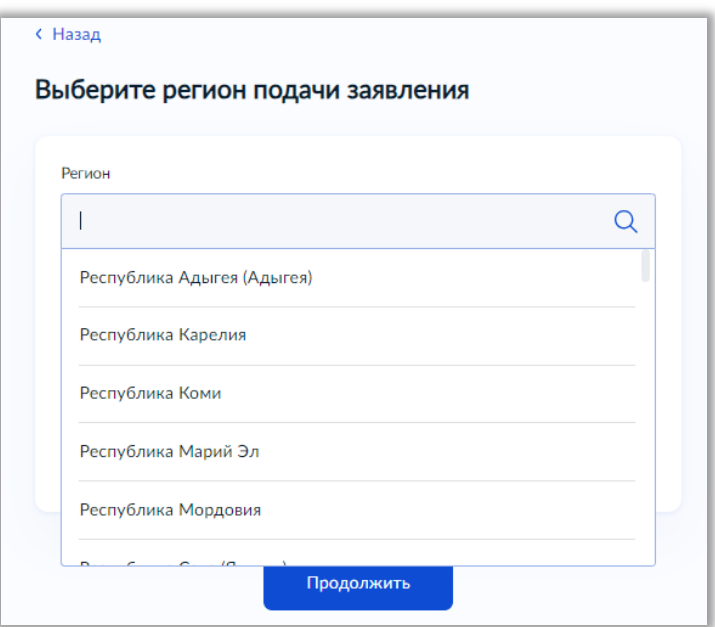

*из выпадающего списка выбрать любой иной регион,*

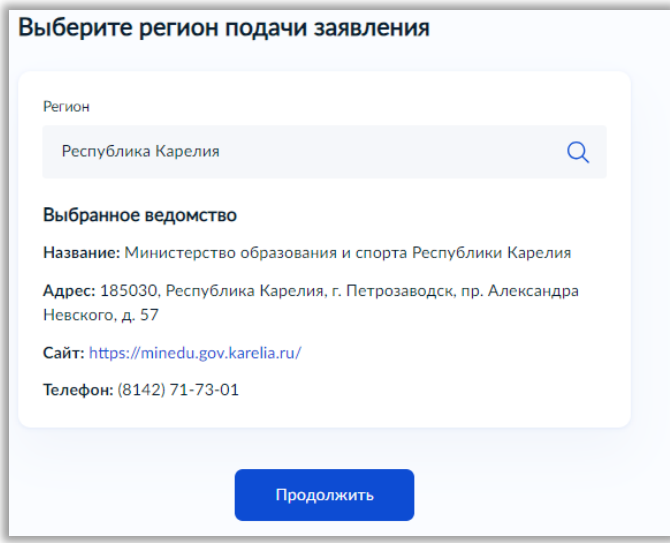

*затем снова стереть наименование ненужного региона и начать печатать наименование Вашего региона*

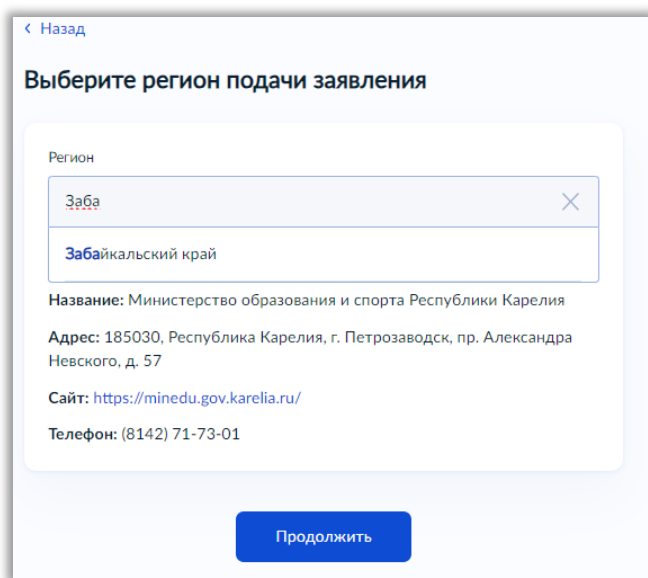

*Из выпадающего списка выбрать Ваш регион, после чего система верно заполнит все реквизиты именно Вашего региона*

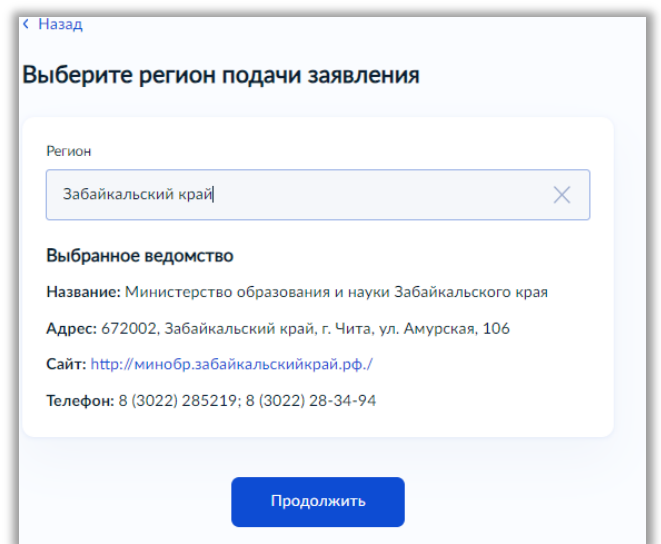

19) После нажатия кнопки «Продолжить» начнется формирование платѐжного документа (*квитанции для оплаты государственной пошлины в размере 2500руб*.)

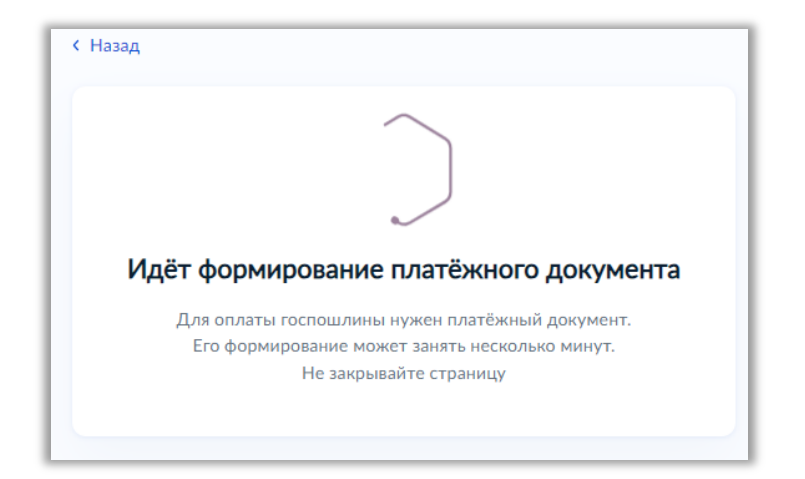

*Внимание! Так как система работает в условиях эксперимента, то могут возникнуть ошибки и сбои при формировании платежного документа*

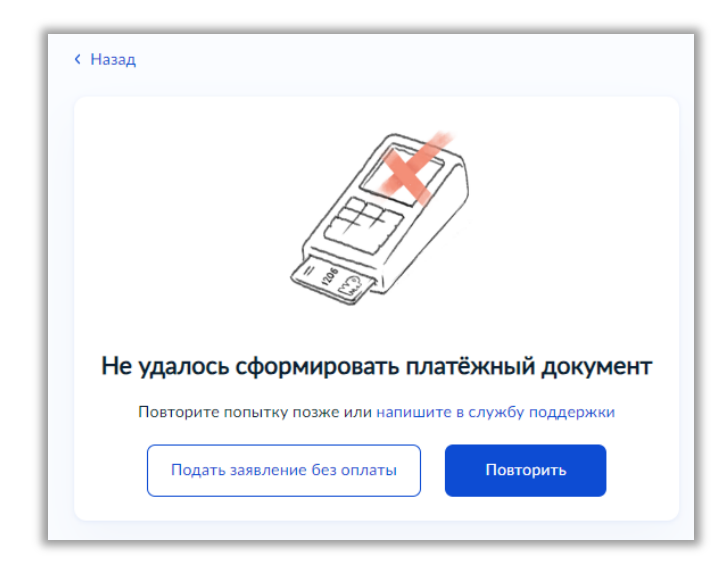

В таком случае рекомендуем связаться со специалистами по телефону: *8 (3022) 28-34-94 8 (3022) 28-34-96*